# **FunctionGraph**

# **Getting Started**

**Issue** 01 **Date** 2024-05-20

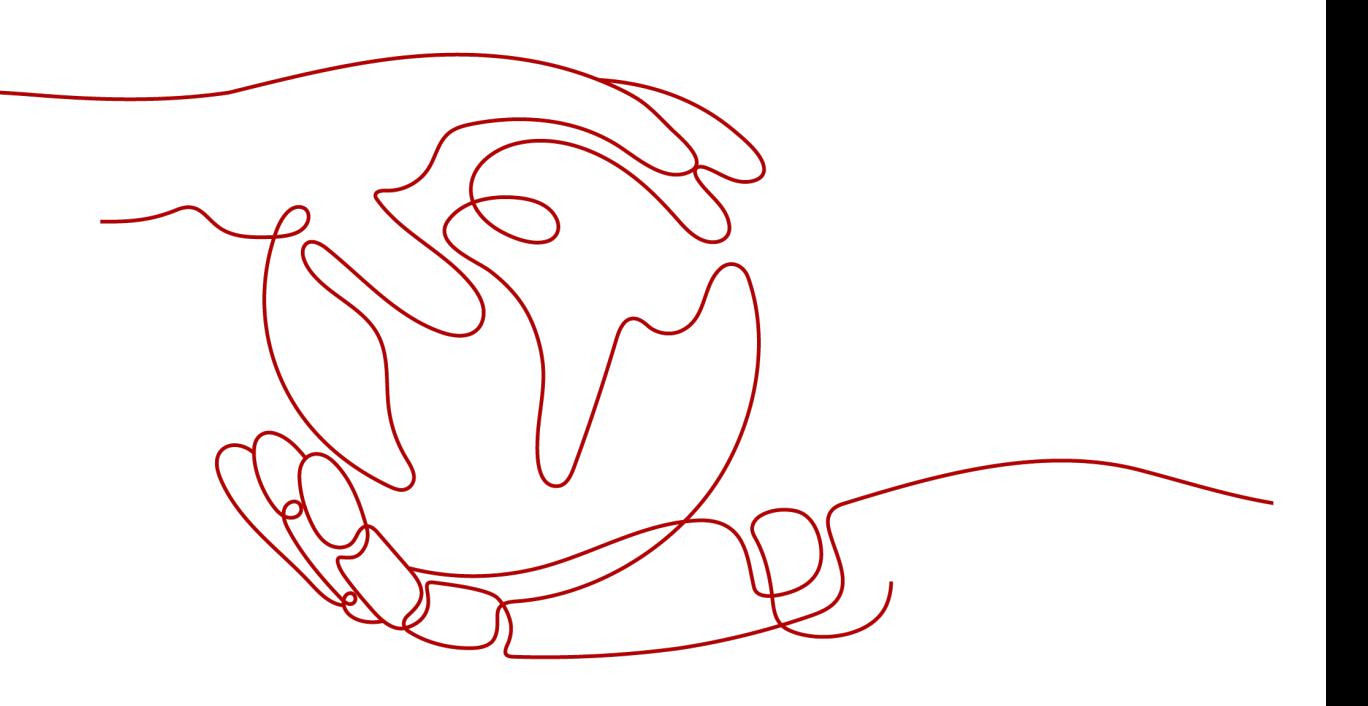

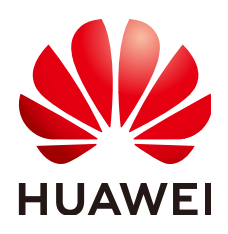

# **Copyright © Huawei Cloud Computing Technologies Co., Ltd. 2024. All rights reserved.**

No part of this document may be reproduced or transmitted in any form or by any means without prior written consent of Huawei Cloud Computing Technologies Co., Ltd.

# **Trademarks and Permissions**

**ND** HUAWEI and other Huawei trademarks are the property of Huawei Technologies Co., Ltd. All other trademarks and trade names mentioned in this document are the property of their respective holders.

# **Notice**

The purchased products, services and features are stipulated by the contract made between Huawei Cloud and the customer. All or part of the products, services and features described in this document may not be within the purchase scope or the usage scope. Unless otherwise specified in the contract, all statements, information, and recommendations in this document are provided "AS IS" without warranties, guarantees or representations of any kind, either express or implied.

The information in this document is subject to change without notice. Every effort has been made in the preparation of this document to ensure accuracy of the contents, but all statements, information, and recommendations in this document do not constitute a warranty of any kind, express or implied.

# **Contents**

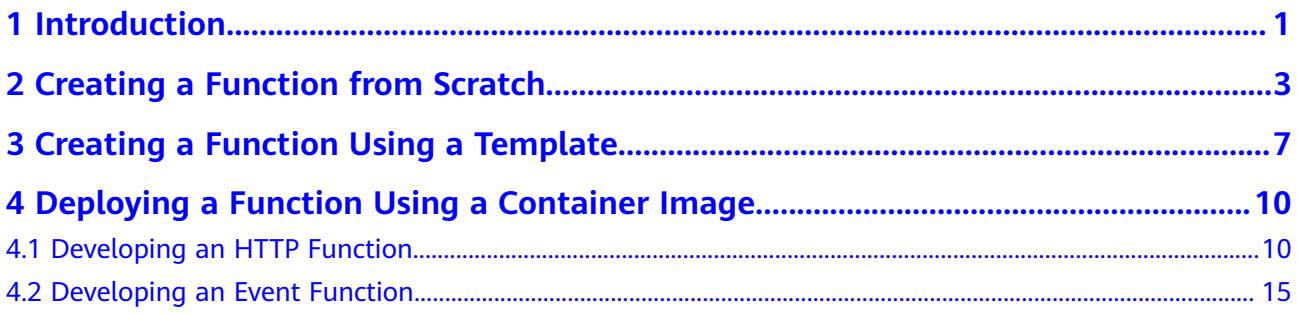

# **1 Introduction**

# <span id="page-3-0"></span>**General Procedure**

FunctionGraph allows you to run your code without provisioning or managing servers, while ensuring high availability and scalability. All you need to do is upload your code and set execution conditions, and FunctionGraph will take care of the rest. In addition, you pay only for what you use and you are not charged when your code is not running.

To quickly create a function using FunctionGraph, do as follows:

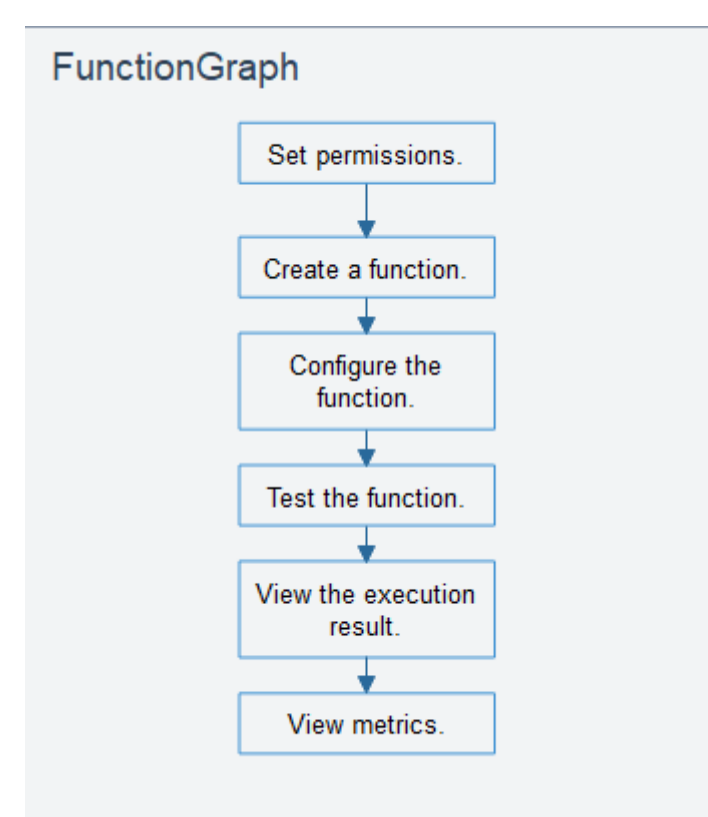

1. Set permissions: Ensure that you have the **FunctionGraph Administrator** permissions.

- 2. Create a function: Create a function from scratch or using the sample code or a container image.
- 3. Configure the function: Configure the code source or modify other parameters.
- 4. Test the function: Create a test event to debug the function.
- 5. View the execution result: On the function details page, view the execution result based on the configured test event.
- 6. View metrics: On the **Monitoring** tab page of the function details page, view function metrics.

# <span id="page-5-0"></span>**2 Creating a Function from Scratch**

# **Introduction**

This section describes how to quickly create and test a HelloWorld function on the FunctionGraph console.

# **Step 1: Prepare the Environment**

To perform the operations described in this section, ensure that you have the **FunctionGraph Administrator** permissions, that is, the full permissions for FunctionGraph. For more information, see section "Permissions Management".

# **Step 2: Create a Function**

- 1. Log in to the **[FunctionGraph console](https://console.eu.huaweicloud.com/functiongraph/)**. In the navigation pane, choose **Functions** > **Function List**.
- 2. Click **Create Function** in the upper right corner and choose **Create from scratch**.
- 3. On the displayed page, set **Function Name** to **HelloWorld**, retain the default values for other parameters, and click **Create Function**. For details, see **[Figure](#page-6-0) [2-1](#page-6-0)**.

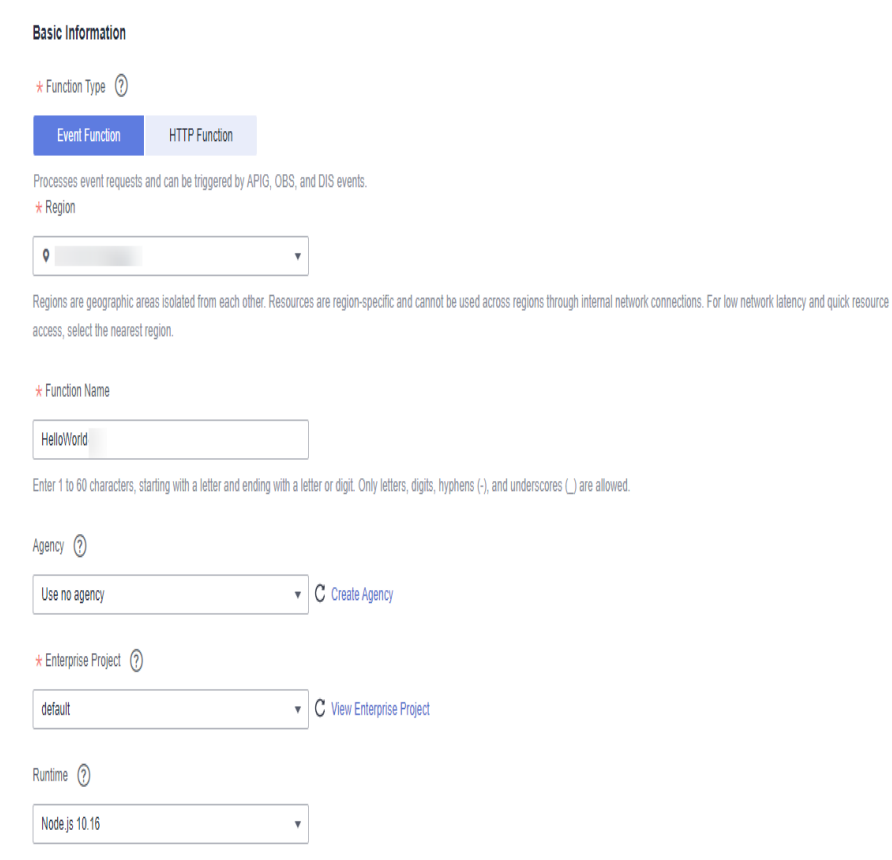

# <span id="page-6-0"></span>**Figure 2-1** Configuring basic information

4. Configure the code source, copy the following code to the code window, and click **Deploy**.

The sample code enables you to obtain test events and print test event information. exports.handler = function (event, context, callback) { const error = null; const output = `Hello message: \${JSON.stringify(event)}`; callback(error, output);

}

# **Step 3: Test the Function**

- 1. On the function details page, click **Test**. In the displayed dialog box, create a test event.
- 2. Select **blank-template**, set **Event Name** to **test**, modify the test event as follows, and click **Create**.
	- { "hello": "function" }

# **Figure 2-2** Configuring a test event

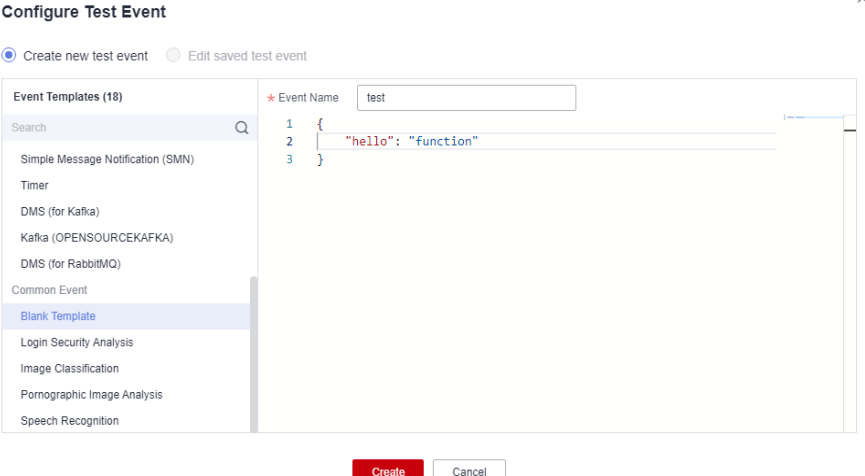

# **Step 4: View the Execution Result**

Click **Test** and view the execution result on the right.

- **Function Output**: displays the return result of the function.
- Log Output: displays the execution logs of the function.
- **Summary:** displays key information of the logs.

# **Figure 2-3** Viewing the execution result

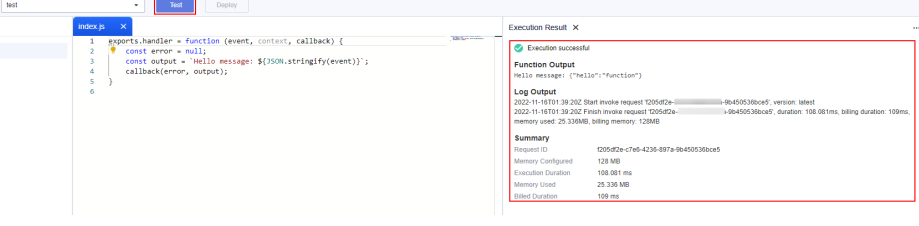

### $\Box$  Note

A maximum of 2 KB logs can be displayed. For more log information, see section "Querying Function Logs".

# **Step 5: View Monitoring Metrics**

On the function details page, click the **Monitoring** tab.

- On the **Monitoring** tab page, choose **Metrics**, and select a time range (such as 5 minutes, 15 minutes, or 1 hour) to query the function.
- The following metrics are displayed: invocations, errors, duration (maximum, average, and minimum durations), throttles, and instance statistics (reserved instances).

# **Step 6: Delete a Function**

1. On the function details page, choose **Operation** > **Delete Function** in the upper right corner.

2. In the confirmation dialog box, enter **DELETE** and click **OK** to release resources in a timely manner.

# <span id="page-9-0"></span>**3 Creating a Function Using a Template**

# **Introduction**

FunctionGraph provides templates to automatically complete code and running environment configurations when you create a function, helping you quickly build applications.

# **Step 1: Prepare the Environment**

To perform the operations described in this section, ensure that you have the **FunctionGraph Administrator** permissions, that is, the full permissions for FunctionGraph. For more information, see section "Permissions Management".

# **Step 2: Create a Function**

- 1. Log in to the **[FunctionGraph console](https://console.eu.huaweicloud.com/functiongraph/)**. In the navigation pane, choose **Functions** > **Function List**.
- 2. Click **Create Function** in the upper right corner and choose **Select template**.
- 3. Select the template shown in **Figure 3-1** and click **Configure**.

**Figure 3-1** Selecting a template

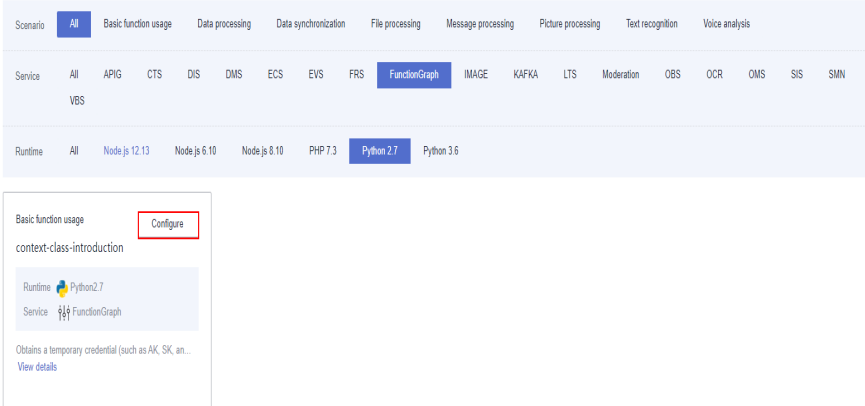

4. Set **Function Name** to **context**, select any agency from the **Agency** dropdown list, retain default values for other parameters, and click **Create Function**.

# $\Box$  Note

● If no agency is configured, the following message will be displayed when the function is triggered:

Failed to access other services because no temporary AK, SK, or token has been obtained. Please set an agency.

### **Figure 3-2** Setting basic information

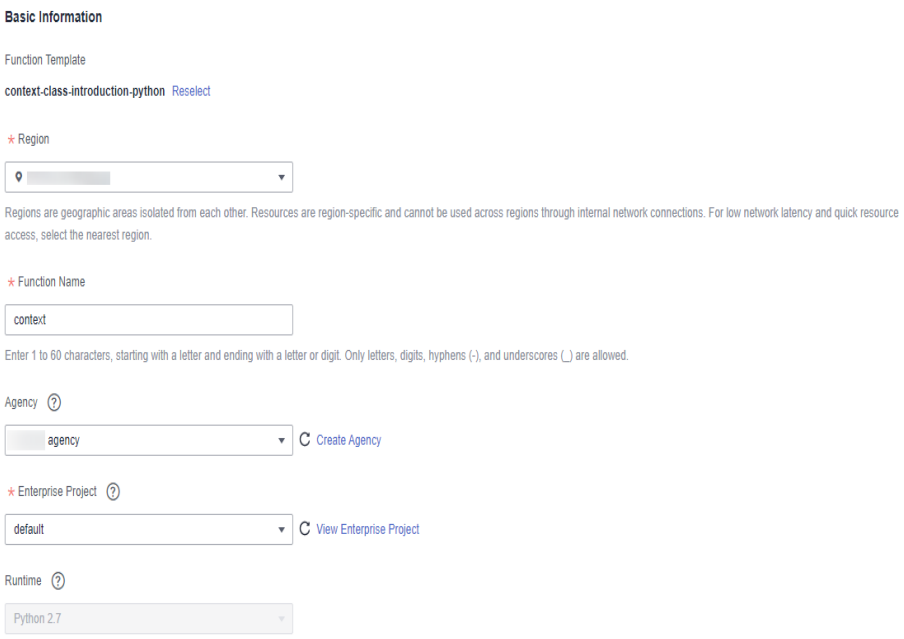

# **Step 3: Test the Function**

- 1. On the function details page, click **Test**. In the displayed dialog box, create a test event.
- 2. Select **blank-template**, set **Event Name** to **test**, and click **Create**.

#### **Figure 3-3** Configuring a test event

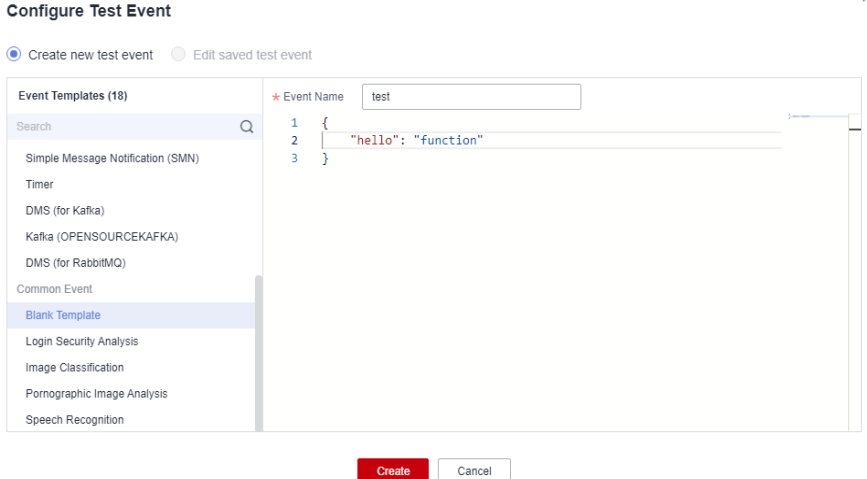

# **Step 4: View the Execution Result**

Click **Test** and view the execution result on the right.

- **Function Output**: displays the return result of the function.
- **Log Output**: displays the execution logs of the function.
- **Summary:** displays key information of the logs.

# $\Box$  Note

A maximum of 2 KB logs can be displayed. For more log information, see section "Querying Function Logs".

# **Step 5: View Monitoring Metrics**

On the function details page, click the **Monitoring** tab.

- On the **Monitoring** tab page, choose **Metrics**, and select a time range (such as 5 minutes, 15 minutes, or 1 hour) to query the function.
- The following metrics are displayed: invocations, errors, duration (maximum, average, and minimum durations), throttles, and instance statistics (reserved instances).

# **Step 6: Delete a Function**

- 1. On the function details page, choose **Operation** > **Delete Function** in the upper right corner.
- 2. In the confirmation dialog box, enter **DELETE** and click **OK** to release resources in a timely manner.

# <span id="page-12-0"></span>**4 Deploying a Function Using a Container Image**

# **4.1 Developing an HTTP Function**

# **Introduction**

When developing an HTTP function using a custom image, implement an HTTP server in the image and listen on **port 8000** for requests. **(Do not change port 8000 in the examples provided in this section.)** HTTP functions support only APIG triggers.

# **Step 1: Prepare the Environment**

To perform the operations described in this section, ensure that you have the **FunctionGraph Administrator** permissions, that is, the full permissions for FunctionGraph. For more information, see section "Permissions Management".

# **Step 2: Create an Image**

Take the Linux x86 64-bit OS as an example. (No system configuration is required.)

- 1. Create a folder. mkdir custom\_container\_http\_example && cd custom\_container\_http\_example
- 2. Implement an HTTP server. Node.js is used as an example. For details about other languages, see section "Creating an HTTP Function".

Create the **main.js** file to introduce the Express framework, receive POST requests, print the request body as standard output, and return "Hello FunctionGraph, method POST" to the client.

```
const express = require('express');
```

```
const PORT = 8000;
```

```
const app = express();
app.use(express.json());
```

```
app.post('/*', (req, res) => { console.log('receive', req.body); 
   res.send('Hello FunctionGraph, method POST');
});
app.listen(PORT, () \Rightarrow {
 console.log(`Listening on http://localhost:${PORT}`); 
});
```
3. Create the **package.json** file for npm so that it can identify the project and process project dependencies.

```
{
  "name": "custom-container-http-example",
  "version": "1.0.0",
  "description": "An example of a custom container http function",
  "main": "main.js",
  "scripts": {},
  "keywords": [],
 "author": "'
  "license": "ISC",
  "dependencies": {
     "express": "^4.17.1"
 }
}
```
- **name**: project name
- **version**: project version
- main: application entry file
- **dependencies**: all available dependencies of the project in npm
- 4. Create a Dockerfile.

FROM node:12.10.0

ENV HOME=/home/custom\_container ENV GROUP\_ID=1003 ENV GROUP\_NAME=custom\_container ENV USER\_ID=1003 ENV USER\_NAME=custom\_container

RUN mkdir -m 550 \${HOME} && groupadd -g \${GROUP\_ID} \${GROUP\_NAME} && useradd -u \$ {USER\_ID} -g \${GROUP\_ID} \${USER\_NAME}

COPY --chown=\${USER\_ID}:\${GROUP\_ID} main.js \${HOME} COPY --chown=\${USER\_ID}:\${GROUP\_ID} package.json \${HOME}

RUN cd \${HOME} && npm install

RUN chown -R \${USER\_ID}:\${GROUP\_ID} \${HOME}

RUN find \${HOME} -type d | xargs chmod 500 RUN find \${HOME} -type f | xargs chmod 500

USER \${USER\_NAME} WORKDIR /

EXPOSE 8000 ENTRYPOINT ["node", "main.js"]

- **FROM**: Specify base image **node:12.10.0**. The base image is mandatory and its value can be changed.
- **ENV**: Set environment variables **HOME** (**/home/custom\_container**), **GROUP\_NAME** and **USER\_NAME** (**custom\_container**), **USER\_ID** and **GROUP\_ID** (**1003**). These environment variables are mandatory and their values can be changed.
- **RUN**: Use the format **RUN** <Command>. For example, **RUN mkdir -m 550 \${HOME}**, which means to create the **home** directory for user \$ {USER\_NAME} during container building.
- **USER:** Switch to user **\${USER** NAME}.
- **WORKDIR**: Switch the working directory to the **/** directory of user \$ {USER\_NAME}.
- **COPY**: Copy **main.js** and **package.json** to the **home** directory of user \$ {USER\_NAME} in the container.
- **EXPOSE: Expose port 8000 of the container. Do not change this parameter.**
- **ENTRYPOINT**: Run the **node main.js** command to start the container. Do not change this parameter.

### $\Box$  note

- 1. You can use any base image.
- 2. In the cloud environment, UID 1003 and GID 1003 are used to start the container by default. The two IDs can be modified by choosing **Configuration** > **Basic Settings** > **Container Image Override** on the function details page. They cannot be **root** or a reserved ID.
- 3. **Do not change port 8000 in the example HTTP function.**
- 5. Build an image.

In the following example, the image name is

**custom container http example**, the tag is **latest**, and the period (.) indicates the directory where the Dockerfile is located. Run the image build command to pack all files in the directory and send the package to a container engine to build an image.

docker build -t custom\_container\_http\_example:latest .

# **Step 3: Perform Local Verification**

- 1. Start the Docker container. docker run -u 1003:1003 -p 8000:8000 custom\_container\_http\_example:latest
- 2. Open a new Command Prompt, and send a message through port 8000. You can access all paths in the root directory in the template code. The following uses **helloworld** as an example.

curl -XPOST -H 'Content-Type: application/json' -d '{"message":"HelloWorld"}' localhost:8000/ helloworld

The following information is returned based on the module code: Hello FunctionGraph, method POST

3. Check whether the following information is displayed: receive {"message":"HelloWorld"}

```
.<br>[root@ecs-74d7 ~]# docker run -u 1003:1003 -p 8000:8000 custom_container_http_example:latest
Listening on http://localhost:8000<br>Listening on http://localhost:8000<br>receive { message: 'HelloWorld' }
```
Alternatively, run the **docker logs** command to obtain container logs.

```
[root@ecs-74d7 custom_container_http_example]# docker logs 1354c3580638
.<br>Listening on http://localhost:8000<br>receive { message: 'HelloWorld' }
receive \ message.  neccowortu  /<br>[root@ecs-74d7 custom container http example]# █
```
# **Step 4: Upload the Image**

- 1. Log in to the SoftWare Repository for Container (SWR) console. In the navigation pane, choose **My Images**.
- 2. Click **Upload Through Client** or **Upload Through SWR** in the upper right corner.
- 3. Upload the image as prompted.

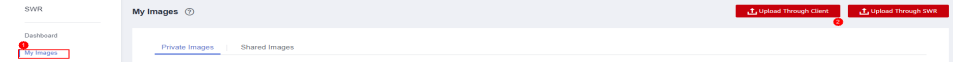

4. View the image on the **My Images** page.

# **Step 5: Create a Function**

- 1. In the left navigation pane of the management console, choose **Compute** > **FunctionGraph**. On the FunctionGraph console, choose **Functions** > **Function List** from the navigation pane.
- 2. Click **Create Function** in the upper right corner and choose **Container Image**.
- 3. Set the basic information.
	- **Function Type**: Select **HTTP Function**.
	- **Function Name**: Enter **custom\_container\_http**.
	- **Container Image**: Select the image uploaded to SWR.
	- **Agency**: Select an agency with the **SWR Admin** permission. If no agency is available, create one by referring to section "Creating an Agency".
- 4. After the configuration is complete, click **Create Function**.

# **Step 6: Test the Function**

- 1. On the function details page, click **Test**. In the displayed dialog box, create a test event.
- 2. Select **apig-event-template**, set **Event Name** to **helloworld**, modify the test event as follows, and click **Create**.

```
{
   "body": "{\"message\": \"helloworld\"}",
   "requestContext": {
      "requestId": "11cdcdcf33949dc6d722640a13091c77",
      "stage": "RELEASE"
 },
   "queryStringParameters": {
      "responseType": "html"
 },
   "httpMethod": "POST",
   "pathParameters": {},
   "headers": {
      "Content-Type": "application/json"
 },
   "path": "/helloworld",
   "isBase64Encoded": false
}
```
# **Step 7: View the Execution Result**

Click **Test** and view the execution result on the right.

# **Figure 4-1** Execution result

```
Execution Result X
 Execution successful
 Function Output
      "body": "SGVsbG8gRnVuY3Rpb25HcmFwaCwgbWV0aG9kIFBPU1Q=",
     "headers": {
          "Content-Length": [
              "32"
         \mathbf{1}"Content-Type": [
              "text/html; charset=utf-8"
         \mathbf{L}"Date": F
              "Wed. 02 Nov 2022 11:06:38 GMT"
         \mathbf{1}"Etag": [
              "W/\"20-uygbC2IEf2PxTTMC0H1BL5d/vwI\""
          "X-Powered-By": [
              "Express"
         \mathbf{1}\mathcal{V}..<br>"statusCode": 200,
     "isBase64Encoded": true
 \lambdaLog Output
 2022-11-02T11:06:38Z Start invoke request '7309717e-f597-4368-a7fe-89ac3d9b5df5', version: latest
 receive { message: 'helloworld' }
 2022-11-02T11:06:38Z Finish invoke request '7309717e-f597-4368-a7fe-89ac3d9b5df5', duration: 31.563ms, billing duration: 32ms, memory
 used: 10.566MB, billing memory: 128MB
 Summary
                         7309717e-f597-4368-a7fe-89ac3d9b5df5
Request ID
                        128 MB
Memory Configured
Execution Duration
                       34.247 ms
                         10.566 MB
Memory Heed
```
- **Function Output**: displays the return result of the function.
- **Log Output:** displays the execution logs of the function.
- **Summary:** displays key information of the logs.

### $\Box$  Note

35 ms

A maximum of 2 KB logs can be displayed. For more log information, see section "Querying Function Logs".

# **Step 8: View Monitoring Metrics**

**Billed Duration** 

On the function details page, click the **Monitoring** tab.

- On the **Monitoring** tab page, choose **Metrics**, and select a time range (such as 5 minutes, 15 minutes, or 1 hour) to query the function.
- The following metrics are displayed: invocations, errors, duration (maximum, average, and minimum durations), throttles, and instance statistics (reserved instances).

# **Step 9: Delete the Function**

- 1. On the function details page, choose **Operation** > **Delete Function** in the upper right corner.
- 2. In the confirmation dialog box, enter **DELETE** and click **OK** to release resources in a timely manner.

# <span id="page-17-0"></span>**4.2 Developing an Event Function**

# **Introduction**

When developing an event function using a custom image, implement an HTTP server in the image and listen on port 8000 for requests. By default, the request path **/init** is the function initialization entry. Implement it as required. The request path **/invoke** is the function execution entry where trigger events are processed. For details about request parameters, see section "Supported Event Sources".

# **Step 1: Prepare the Environment**

To perform the operations described in this section, ensure that you have the **FunctionGraph Administrator** permissions, that is, the full permissions for FunctionGraph. For more information, see section "Permissions Management".

# **Step 2: Create an Image**

Take the Linux x86 64-bit OS as an example. (No system configuration is required.)

- 1. Create a folder. mkdir custom\_container\_event\_example && cd custom\_container\_event\_example
- 2. Implement an HTTP server to process **init** and **invoke** requests and give a response. Node.js is used as an example.

Create the **main.js** file to introduce the Express framework and implement a function handler (method **POST** and path **/invoke** and an initializer (method **POST** and path **/init**).

```
const express = require('express'); 
const PORT = 8000; 
const app = express():
app.use(express.json());
app.post('/init', (req, res) \Rightarrow {
  console.log('receive', req.body);
  res.send('Hello init\n'); 
}); 
app.post('/invoke', (req, res) \Rightarrow {
  console.log('receive', req.body);
  res.send('Hello invoke\n'); 
}); 
app.listen(PORT, () \Rightarrow {
  console.log(`Listening on http://localhost:${PORT}`); 
});
```
3. Create the **package.json** file for npm so that it can identify the project and process project dependencies.

```
{
  "name": "custom-container-event-example",
  "version": "1.0.0",
  "description": "An example of a custom container event function",
 "main": "main.is",
```

```
 "scripts": {},
  "keywords": [],
 "author": ""
  "license": "ISC",
  "dependencies": {
     "express": "^4.17.1"
 }
}
```
- **name**: project name
- **version**: project version
- **main**: application entry file
- dependencies: all available dependencies of the project in npm

#### 4. Create a Dockerfile.

FROM node:12.10.0

ENV HOME=/home/custom\_container ENV GROUP\_ID=1003 ENV GROUP\_NAME=custom\_container ENV USER\_ID=1003 ENV USER\_NAME=custom\_container

RUN mkdir -m 550 \${HOME} && groupadd -g \${GROUP\_ID} \${GROUP\_NAME} && useradd -u \$ {USER\_ID} -g \${GROUP\_ID} \${USER\_NAME}

COPY --chown=\${USER\_ID}:\${GROUP\_ID} main.js \${HOME} COPY --chown=\${USER\_ID}:\${GROUP\_ID} package.json \${HOME}

RUN cd \${HOME} && npm install

RUN chown -R \${USER\_ID}:\${GROUP\_ID} \${HOME}

RUN find \${HOME} -type d | xargs chmod 500 RUN find \${HOME} -type f | xargs chmod 500

USER \${USER\_NAME} WORKDIR /

EXPOSE 8000 ENTRYPOINT ["node", "main.js"]

- **FROM**: Specify base image **node:12.10.0**. The base image is mandatory and its value can be changed.
- **ENV**: Set environment variables **HOME** (**/home/custom\_container**), **GROUP\_NAME** and **USER\_NAME** (**custom\_container**), **USER\_ID** and **GROUP\_ID** (**1003**). These environment variables are mandatory and their values can be changed.
- **RUN**: Use the format **RUN** <Command>. For example, **RUN mkdir -m 550 \${HOME}**, which means to create the **home** directory for user \$ {USER\_NAME} during container building.
- **USER:** Switch to user **\${USER** NAME}.
- **WORKDIR**: Switch the working directory to the **/** directory of user \$ {USER\_NAME}.
- **COPY**: Copy **main.js** and **package.json** to the **home** directory of user \$ {USER\_NAME} in the container.
- **EXPOSE:** Expose port 8000 of the container. Do not change this parameter.
- **ENTRYPOINT**: Run the **node /home/tester/main.js** command to start the container.

# $\Box$  Note

- 1. You can use any base image.
- 2. In the cloud environment, UID 1003 and GID 1003 are used to start the container by default. The two IDs can be modified by choosing **Configuration** > **Basic Settings** > **Container Image Override** on the function details page. They cannot be **root** or a reserved ID.
- 5. Build an image.

In the following example, the image name is

**custom\_container\_event\_example**, the tag is **latest**, and the period (.) indicates the directory where the Dockerfile is located. Run the image build command to pack all files in the directory and send the package to a container engine to build an image.

docker build -t custom\_container\_event\_example:latest .

# **Step 3: Perform Local Verification**

- 1. Start the Docker container. docker run -u 1003:1003 -p 8000:8000 custom\_container\_event\_example:latest
- 2. Open a new Command Prompt, and send a message through port 8000 to access the **/init** directory specified in the template code. curl -XPOST -H 'Content-Type: application/json' localhost:8000/init

The following information is returned based on the module code: Hello init

3. Open a new Command Prompt, and send a message through port 8000 to access the **/invoke** directory specified in the template code. curl -XPOST -H 'Content-Type: application/json' -d '{"message":"HelloWorld"}' localhost:8000/invoke

The following information is returned based on the module code: Hello invoke

4. Check whether the following information is displayed: Listening on http://localhost:8000 receive {}

receive { message: 'HelloWorld' }

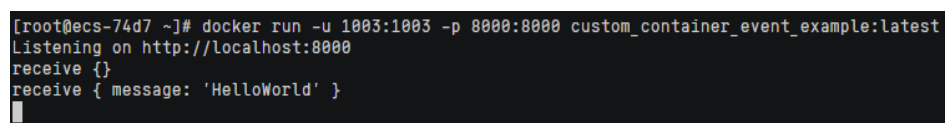

Alternatively, run the **docker logs** command to obtain container logs.

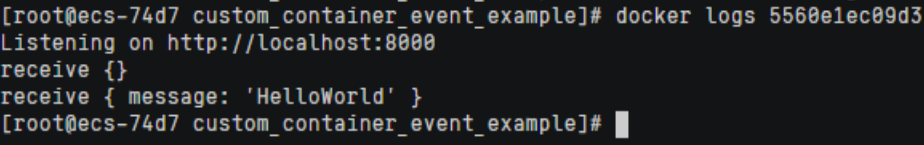

# **Step 4: Upload the Image**

- 1. Log in to the SWR console. In the navigation pane, choose **My Images**.
- 2. Click **Upload Through Client** or **Upload Through SWR** in the upper right corner.
- 3. Upload the image as prompted.

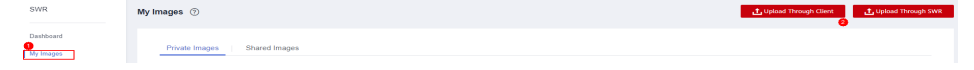

4. View the image on the **My Images** page.

# **Step 5: Create a Function**

- 1. In the left navigation pane of the management console, choose **Compute** > **FunctionGraph**. On the FunctionGraph console, choose **Functions** > **Function List** from the navigation pane.
- 2. Click **Create Function** in the upper right corner and choose **Container Image**.
- 3. Set the basic information.
	- **Function Type**: Select **Event Function**.
	- **Function Name**: Enter **custom\_container\_event**.
	- **Container Image**: Enter the image uploaded to SWR. Example: **swr.** {Region ID}**.myhuaweicloud.com/**{Organization name}**/**{Image name}**:** {Image tag}
	- **Agency**: Select an agency with the **SWR Admin** permission. If no agency is available, create one by referring to section "Creating an Agency"
- 4. After the configuration is complete, click **Create Function**.
- 5. On the function details page, choose **Configuration** > **Advanced Settings**, and enable **Initialization**. The **init** API will be called to initialize the function.

# **Step 6: Test the Function**

- 1. On the function details page, click **Test**. In the displayed dialog box, create a test event.
- 2. Select **blank-template**, set **Event Name** to **helloworld**, modify the test event as follows, and click **Create**.

{ "message": "HelloWorld" }

# **Step 7: View the Execution Result**

Click **Test** and view the execution result on the right.

# **Figure 4-2** Execution result

```
Execution Result X
 CA Execution successful
 Function Output
      "body": "SGVsbG8gRnVuY3Rpb25HcmFwaCwgbWV0aG9kIFBPU10=",
      "headers": {
          "Content-Length": [
              "32"\mathbf{L}"Content-Type": [
             "text/html: charset=utf-8"
          \mathbf{1}"Date": [
              "Wed, 02 Nov 2022 11:06:38 GMT"
          "Etag": [
              "W/\"20-uygbC2IEf2PxTTMC0H1BL5d/vwI\""
          \mathbf{L}"X-Powered-By": [
              "Express"
         \mathbf{I}γ,
      "statusCode": 200.
     "isBase64Encoded": true
 \DeltaLog Output
 2022-11-02T11:06:38Z Start invoke request '7309717e-f597-4368-a7fe-89ac3d9b5df5', version: latest
 receive { message: 'helloworld' }
 2022-11-02T11:06:38Z Finish invoke request '7309717e-f597-4368-a7fe-89ac3d9b5df5', duration: 31.563ms, billing duration: 32ms, memory
 used: 10.566MB, billing memory: 128MB
 Summary
                       7309717e-f597-4368-a7fe-89ac3d9b5df5
 Request ID
 Memory Configured
                         128 MB
                       34.247 ms
 Execution Duration
 Memory Used
                        10.566 MB
```
- **Function Output**: displays the return result of the function.
- Log Output: displays the execution logs of the function.
- **Summary:** displays key information of the logs.

### $\Box$  Note

35 ms

A maximum of 2 KB logs can be displayed. For more log information, see section "Querying Function Logs".

# **Step 8: View Monitoring Metrics**

**Rilled Duration** 

On the function details page, click the **Monitoring** tab.

- On the **Monitoring** tab page, choose **Metrics**, and select a time range (such as 5 minutes, 15 minutes, or 1 hour) to query the function.
- The following metrics are displayed: invocations, errors, duration (maximum, average, and minimum durations), throttles, and instance statistics (reserved instances).

# **Step 9: Delete the Function**

1. On the function details page, choose **Operation** > **Delete Function** in the upper right corner.

2. In the confirmation dialog box, enter **DELETE** and click **OK** to release resources in a timely manner.